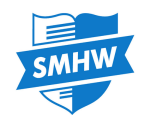

## Show My Homework App - Android

The Show My Homework App is a any easy way for students to stay organised on the go. To download the app from the Google Play Store, simply click [here!](https://play.google.com/store/apps/details?id=uk.co.smhw.android&hl=en_GB)

Once you have downloaded the app you will first need to search for your school. Then simply log in using your username and password as normal.

Once logged in you will have two tabs, Issued and Completed. Items in the Issued tab are simply tasks that have not been marked as completed by the student, and of course, the **Completed** tab show tasks that have been marked as completed. To mark an item as complete, just press and swipe a task to either side.

The items in both lists will in ascending order, based on the due date for the homework. If an item is past their due date, they will appear in red and will be grouped at the top of the screen.

Please note that because the to do list is simply an organisational tool, marking a homework as complete does not submit homework or communicate to the teacher that the homework is completed.

You can even take quizzes and spelling tests on the app. Just tap the quiz or spelling test and follow the instructions on screen

You can also view announcements and change your settings in the menu accessible by tapping the Show My Homework Icon in the top left corner.

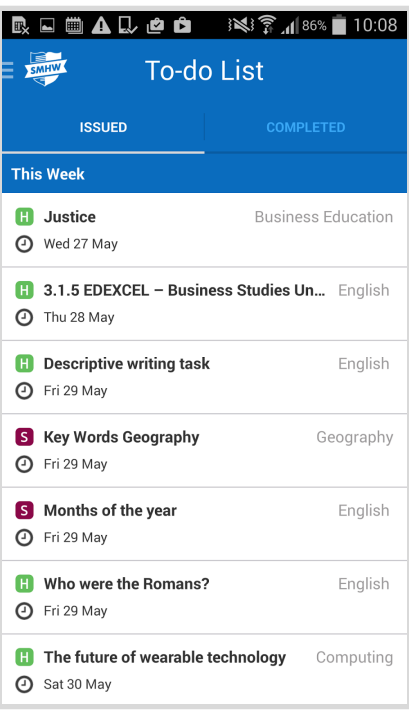

## Popular FAQs

### Q: How long do items stay in the list and when do they appear?

A: Items will remain in the to do list for two weeks after the due date and will appear up to six weeks before it's due. This means that if an item is due in seven weeks, it will not appear in the to do list for another week.

### Q: Is App version of the To-do List the same as the website version?

A: In order for the list to display as nicely as possible, some small differences between the two To-do Lists do exist. For more information, please refer to our To-do List user guide.

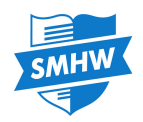

# Show My Homework App - iOS

The Mobile App is a any easy way for students to stay organised on the go. To get the app, just go to the Apple Store, search for Show My Homework, and download!

Once you have downloaded the app you will first need to search for your school. Then simply log in using your username and password as normal.

Once logged in you will have two tabs, Issued and Completed. Items in the Issued tab are simply tasks that have not been marked as completed by the student, and of course, the **Completed** tab show tasks that have been marked as completed. To mark an item as complete, just press and swipe a task to the left and press mark homework as complete.

The items in both lists will be ordered with the oldest items at the top and the newest based on the due date for the homework. If an item is past due, the date will appear in red.

Please note that because the to do list is simply an organisational tool, marking a homework as complete does not submit homework or communicate to the teacher that the homework is completed.

You can even take quizzes and spelling tests on the app. Just tap the quiz or spelling test and follow the instructions on screen

You can also view announcements and change your settings from the icons at the bottom of the screen for iOS and in the menu for Android.

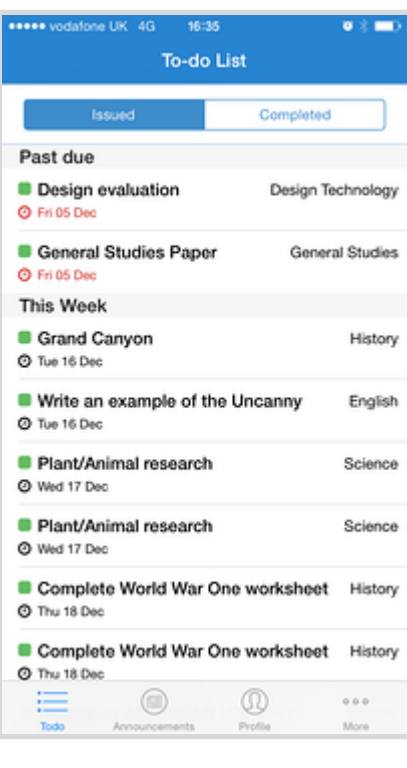

## Popular FAQs

### Q: How long do items stay in the list and when do they appear?

A: Items will remain in the to do list for two weeks after the due date and will appear up to six weeks before it's due. This means that if an item is due in seven weeks, it will not appear in the to do list for another week.

### Q: Is App version of the To-do List the same as the website version?

A: In order for the list to display as nicely as possible, some small differences between the two To-do Lists do exist. For more information, please refer to our To-do List user guide.